## 3-3-2. Outlook (Windows)

To check your email for your @s address (s+last 7 digits of your student ID number@s.tsukuba.ac.jp) and @u address (s+last 7 digits of your student ID number@u.tsukuba.ac.jp) using Outlook 2019, follow the steps below.

1. If you are using the system for the first time, the account setup screen will appear.

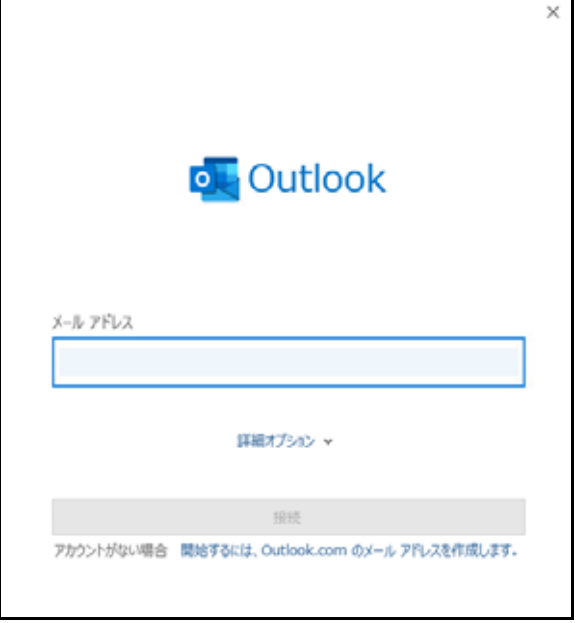

2. If you are already using Outlook with a different account, click the [Traingleft ] tab in the upper left corner of the screen.

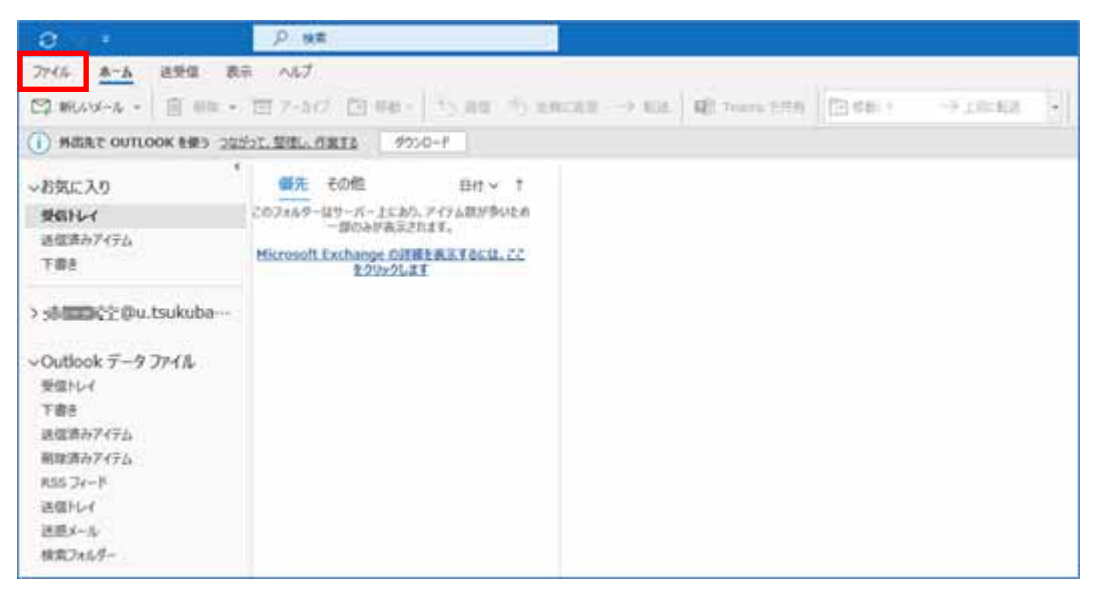

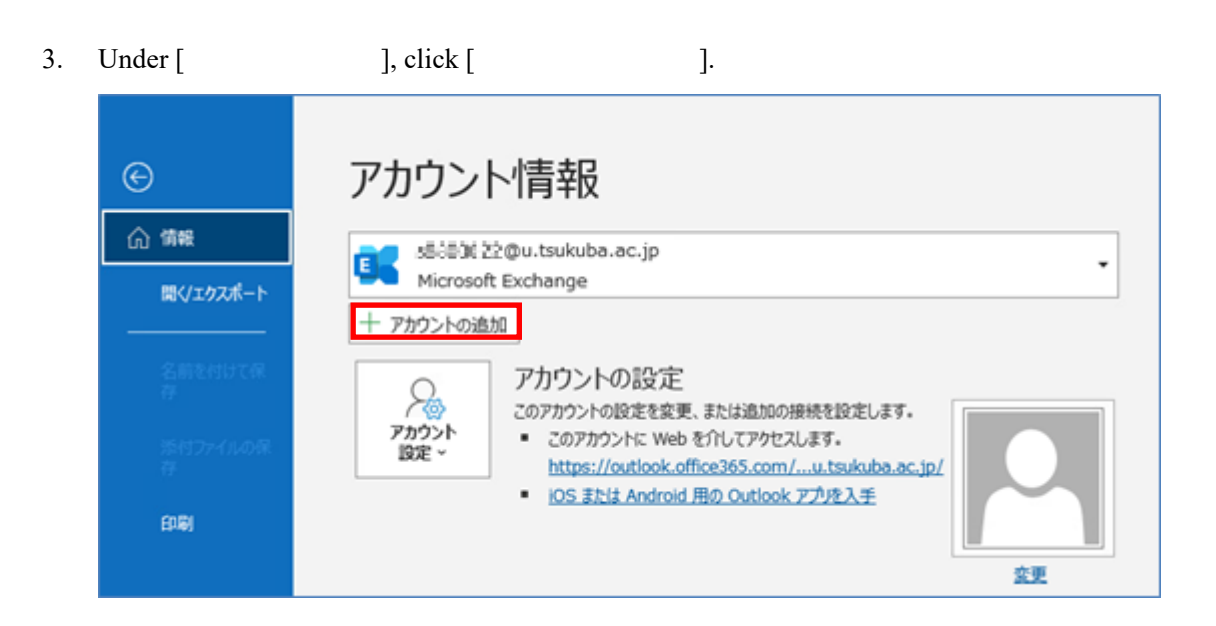

4. Enter the email address you want to add  $(Qs$  address or  $Qu$  address) in [ ] and then click [ ].

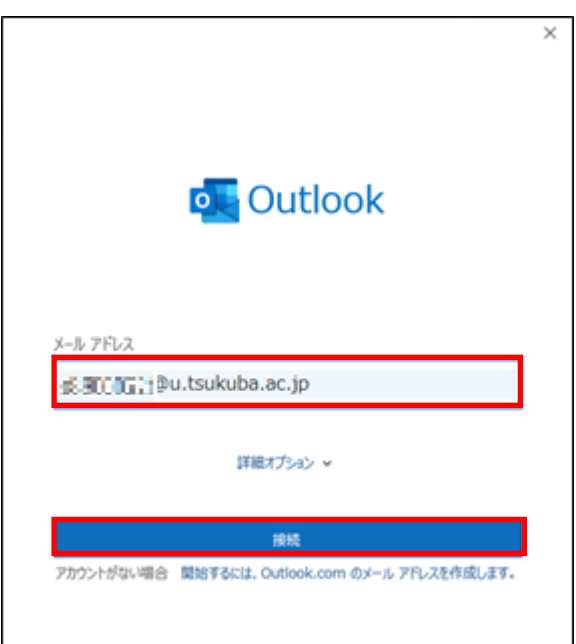

## 5. In [ Research light ], enter the password for your M365 account, and then click [ Research light ].

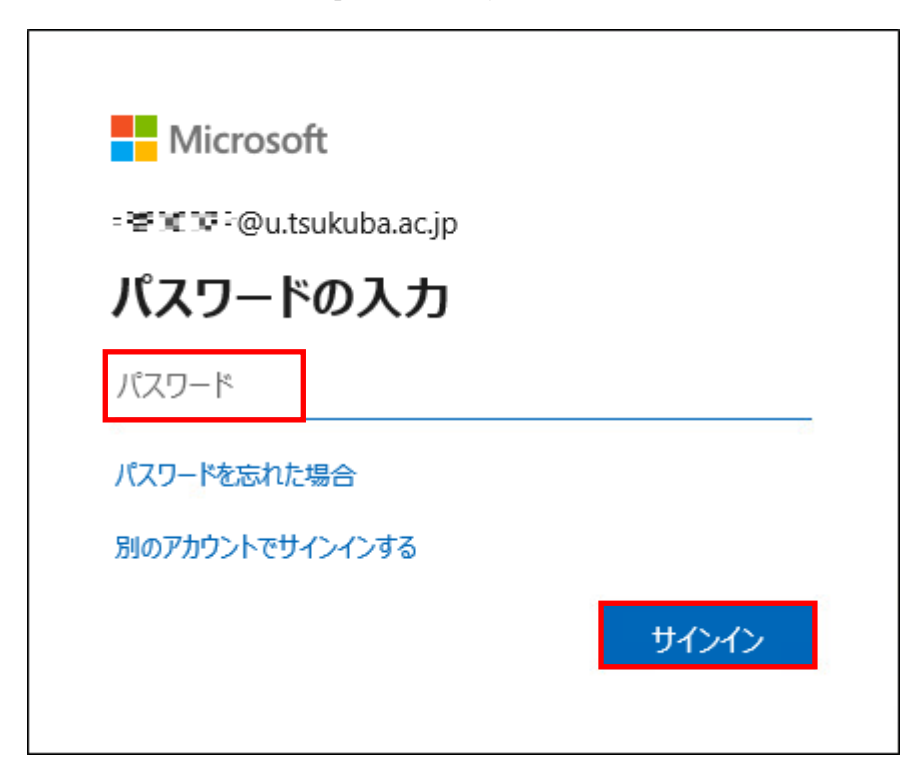

- 6. Multi-factor authentication will be performed because authentication is required according to the multi-factor authentication configuration.
- 7. Click [いいえ、このアプリのみにサインインします].

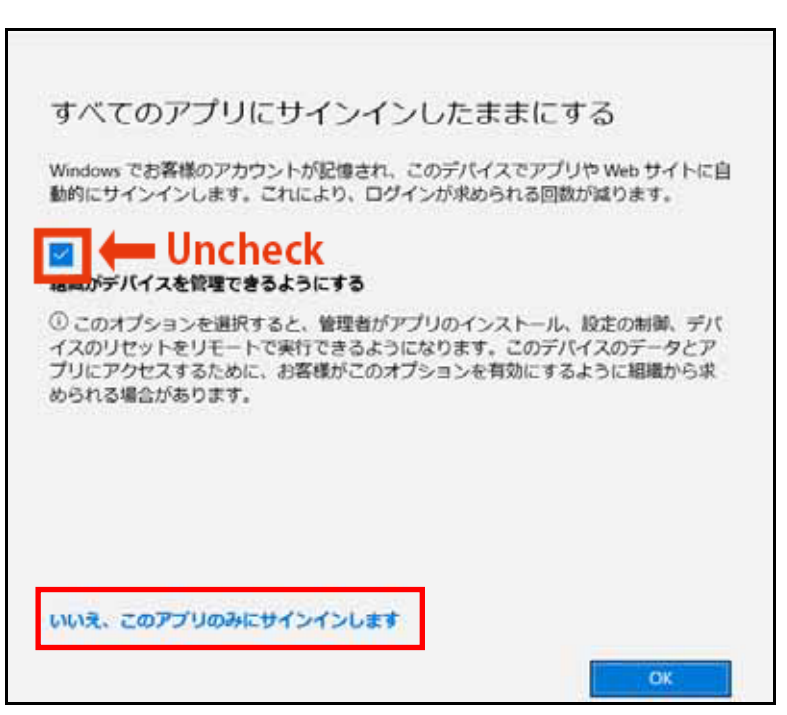

8. If there are no problems in particular, click [Section 1].

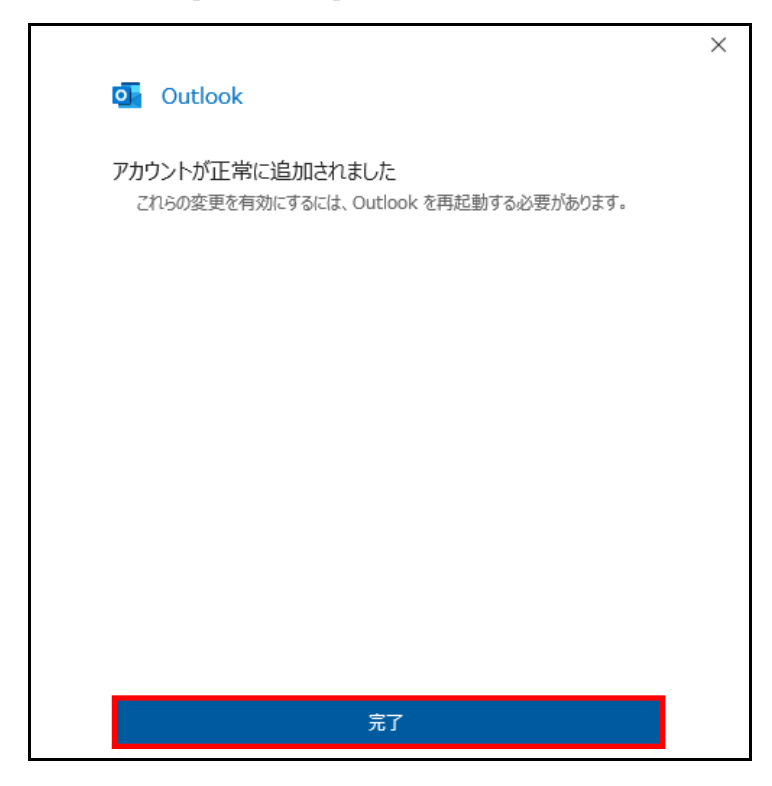

9. If you are registering an account for the first time, the following completion screen appears. Remove the checkmark from [Outlook Mobile ] and then click [ ].

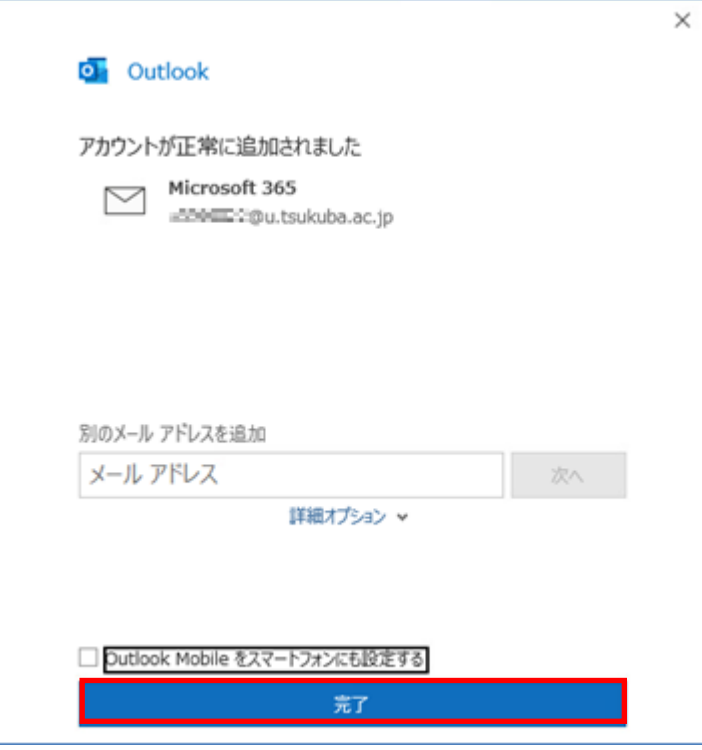

70